CDL

# 平面詳細図で筋違の表示・非表示を切り替える方法

文書管理番号:1183-01

## Q .質 問

平面詳細図に壁量チェックで配置した筋違を表示したい。

壁量チェックで配置した筋違が平面詳細図に表示されるので、なくしたい。

## A .回 答

平面詳細図の図面表現は、 (プラン図)の画面切替で「1/50 平面図」を表示した画面の表現に準じま す。平面詳細図に表現する筋違の有無を設定するには、プラン図の画面表示を「1/50 平面図」に切り替 え、表示部材の一覧から「耐力壁」のチェックの ON/OFF を切り替えます。

ここでは、筋違を表示する設定に切り替えて平面詳細図に表現する方法を説明します。

### 【注意】

 (壁量チェック)で耐力壁として配置した筋違が反映しますので、あらかじめ壁量チェックで筋 違を配置してください。

操作手順

①  $\equiv$ (クイックメニュー)またはメインメニューから ウィラン図)を開く

- ② プラン図左下の画面切替で、「1/50 平面図」をクリック
	- \* 画面表示が 1/50 平面図に切り替わります。

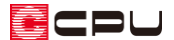

- 3 B (表示部材)をクリック
	- \* 表示部材の一覧が表示されます。すでに表示されている場合、この操作は不要です。
	- \* 画像解像度や画面スタイルによりアイコンが全て表示されていない場合は「>>」をクリックし て表示されるメニューから選択してください。
	- \* 「設定」⇒「表示部材」をクリックしてもかまいません。

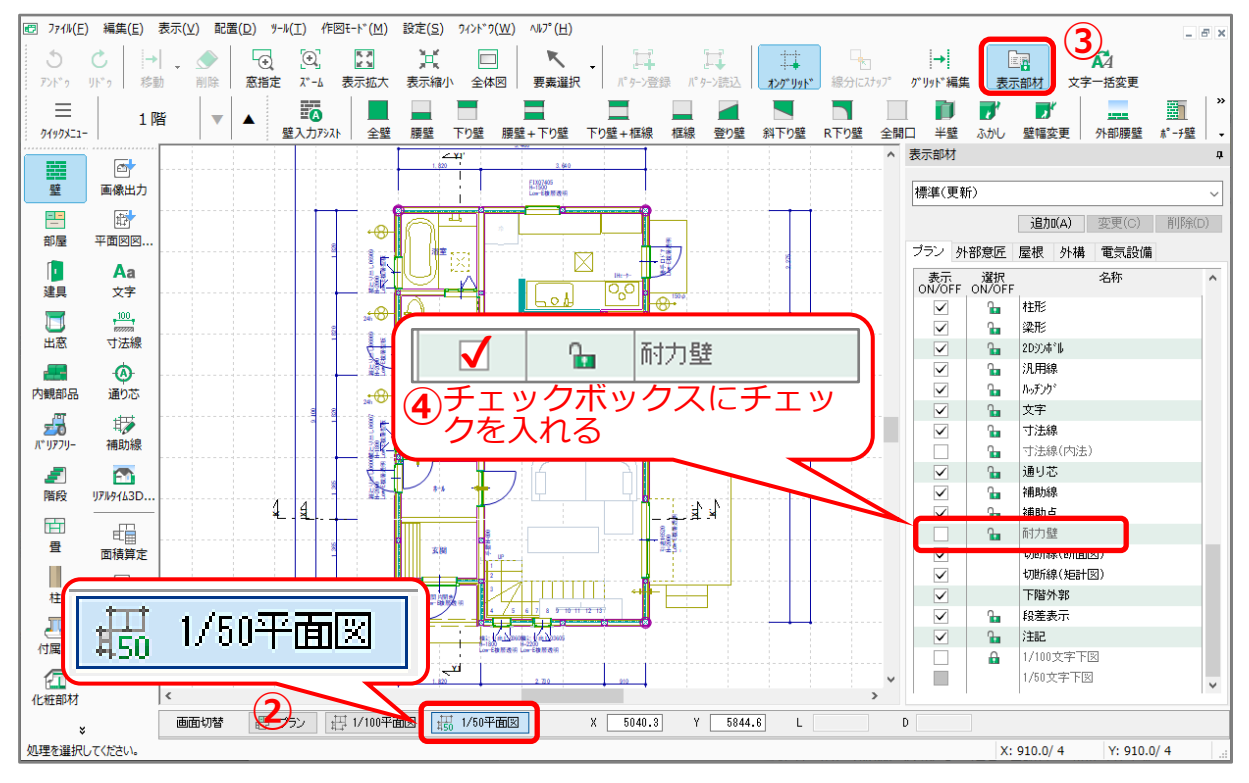

- ④ 表示部材の一覧から「耐力壁」のチェックボックスにチェックを入れる
	- \* 画面上に筋違が表示されます。
	- \* 表示する⇒チェック入れる、表示しない⇒チェック外す

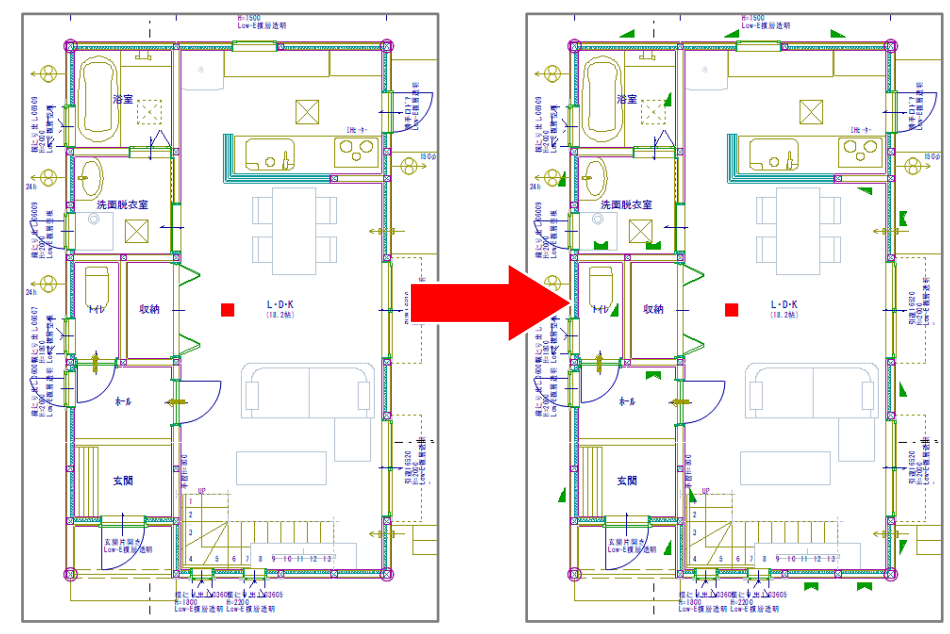

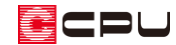

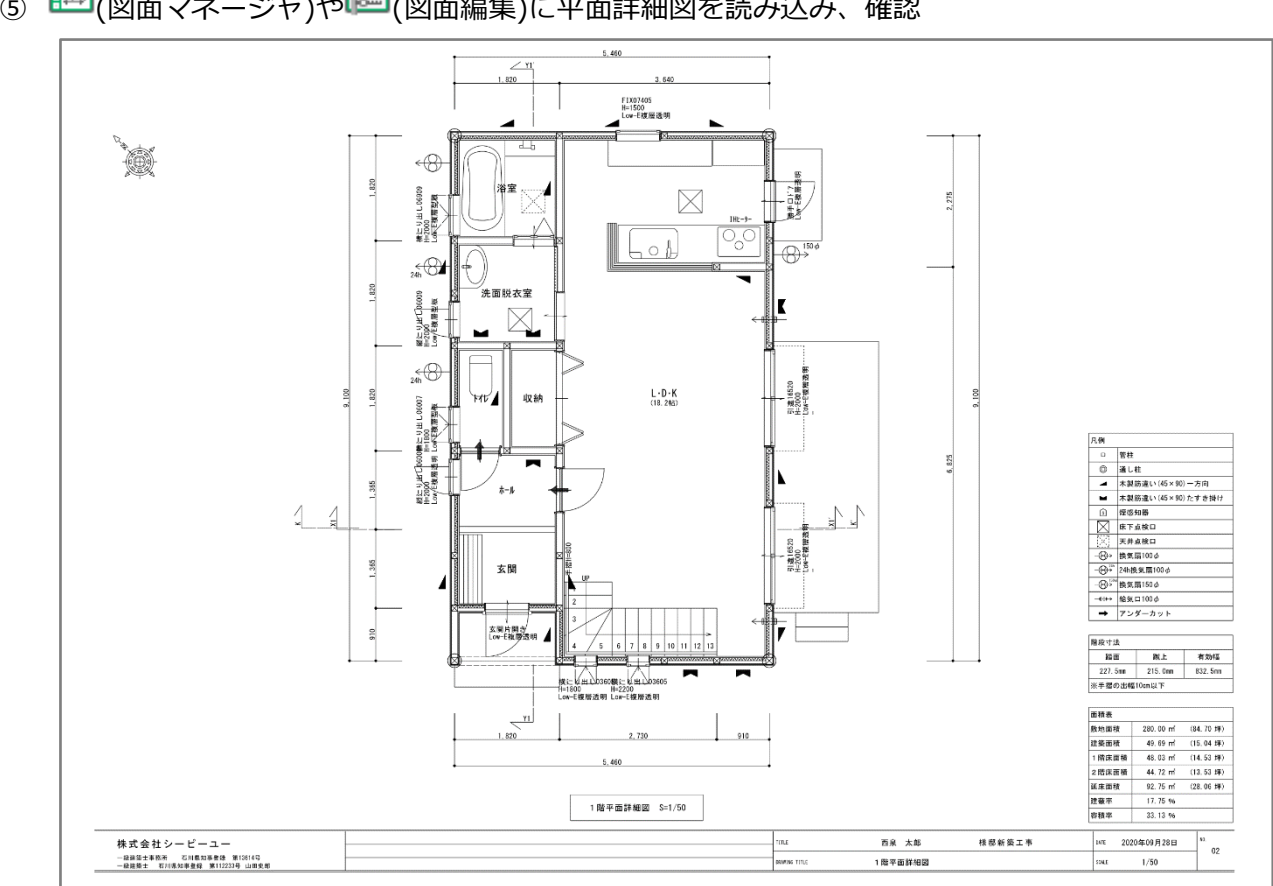

6 <mark>車</mark> (図面マネージャ)や ニ (図面編集)に平面詳細図を読み込み、確認

<図面マネージャでの出力例>

### 【参考】

平面詳細図に表示する耐力壁の選択や表現(記号)の変更方法については、こちらをご覧ください。 [1184] [平面図の耐力壁の表現\(記号\)を変更・割り当てる方法](http://faq.cpucloud.jp/faq/data/as_1184.pdf)

#### 【注意】

プラン図の画面表示「プラン」、「1/100 平面図」、「1/50 平面図」で、表示部材は別々に制御され ていますので、画面表示が「プラン」の場合、耐力壁は表示されません。表示部材の耐力壁は グレー化しており、設定できません。

「1/100 平面図」、「1/50 平面図」で、耐力壁の表示の切り替えが可能です。

【参考】平面図(1/100)で筋違の表示・非表示を切り替える方法 プラン図の画面表示を「1/100 平面図」にし、表示部材の一覧から「耐力壁」のチェックの ON/OFF を切り替えることで、平面図での筋違の有無を設定できます。